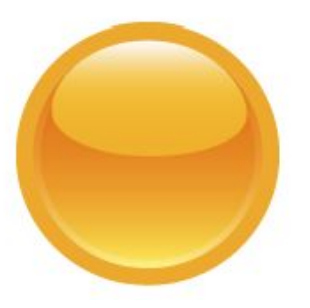

# **RED Grant Payroll Certification Process Principal Investigator (PI) Manual**

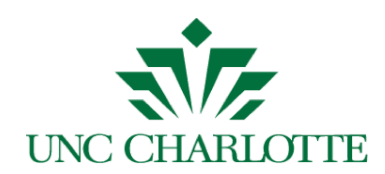

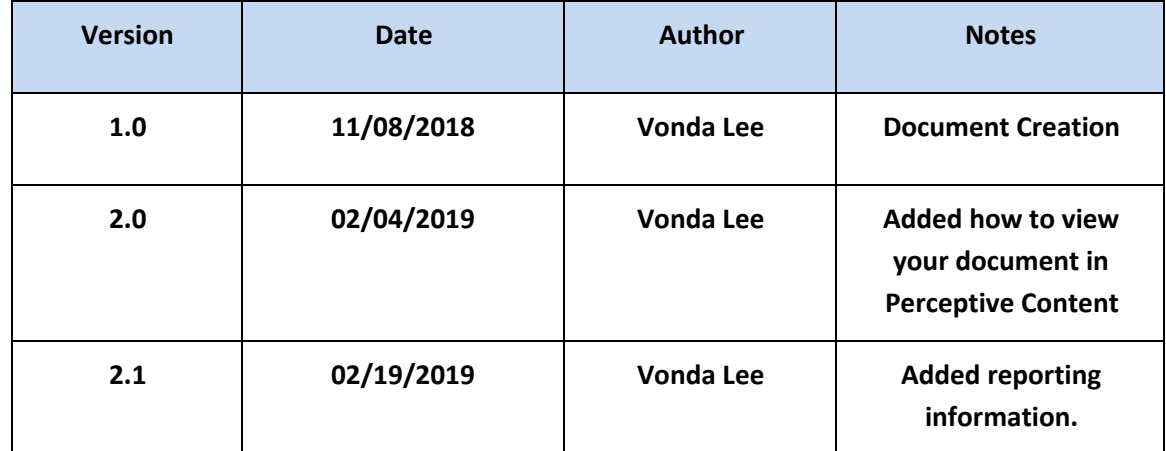

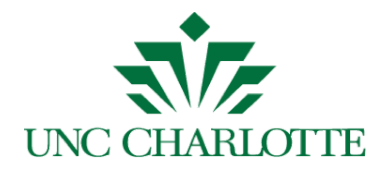

#### **Table of Contents**

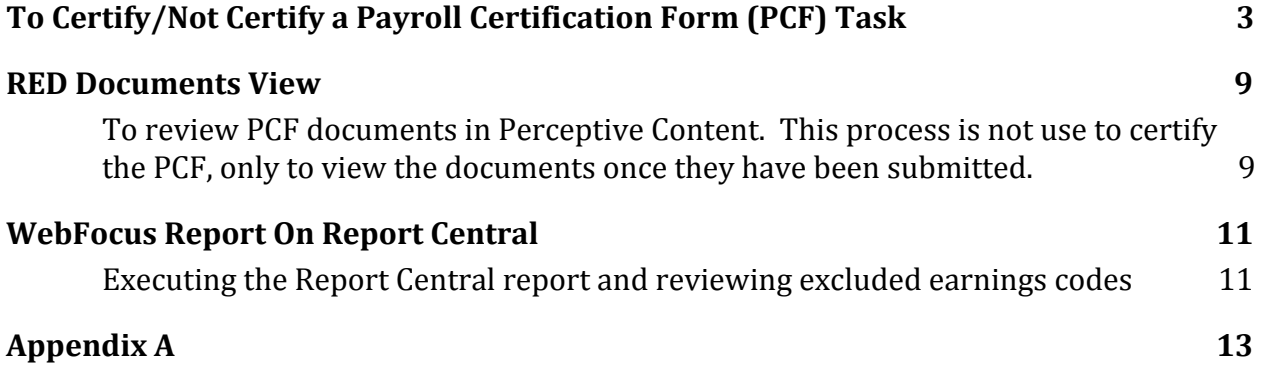

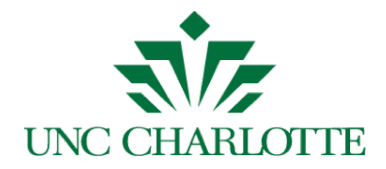

## <span id="page-3-0"></span>**To Certify/Not Certify a Payroll Certification Form (PCF) Task**

The *Principal Investigator* will receive an email with a link to a PCF, form as shown below:

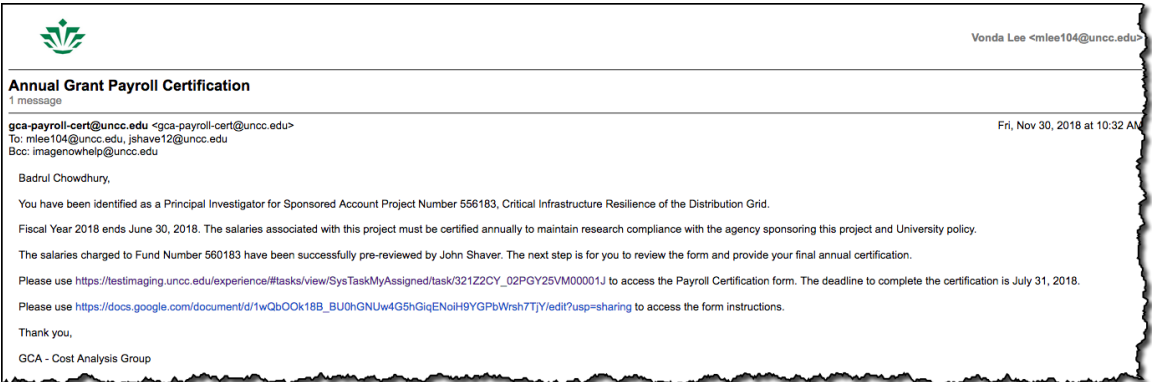

**Note:** You have three (3) weeks to certify the grant/project's payroll. Three (3) days after you receive the first notice, you will get daily reminders every five (5) days until you complete the certification. See *[Appendix A](#page-13-0)* for reminder emails.

- 1. Click the link in the above email.
- 2. The University Web Authentication login screen will display in the browser, as shown below. Enter your NinerNET credentials and press the *LOG IN* button.

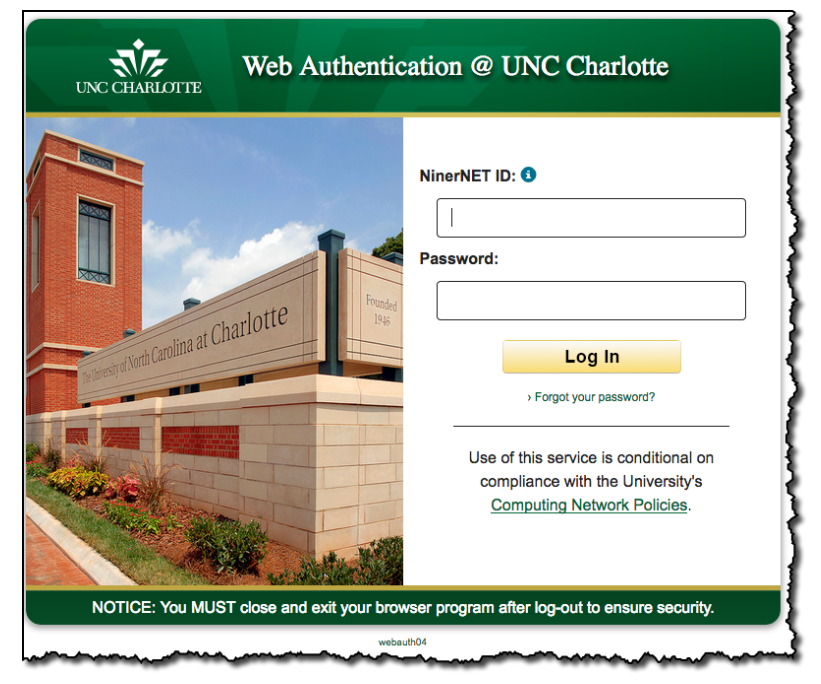

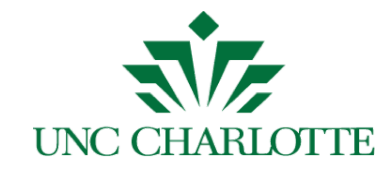

3. After you log in, the *Payroll Certification Form* is displayed:

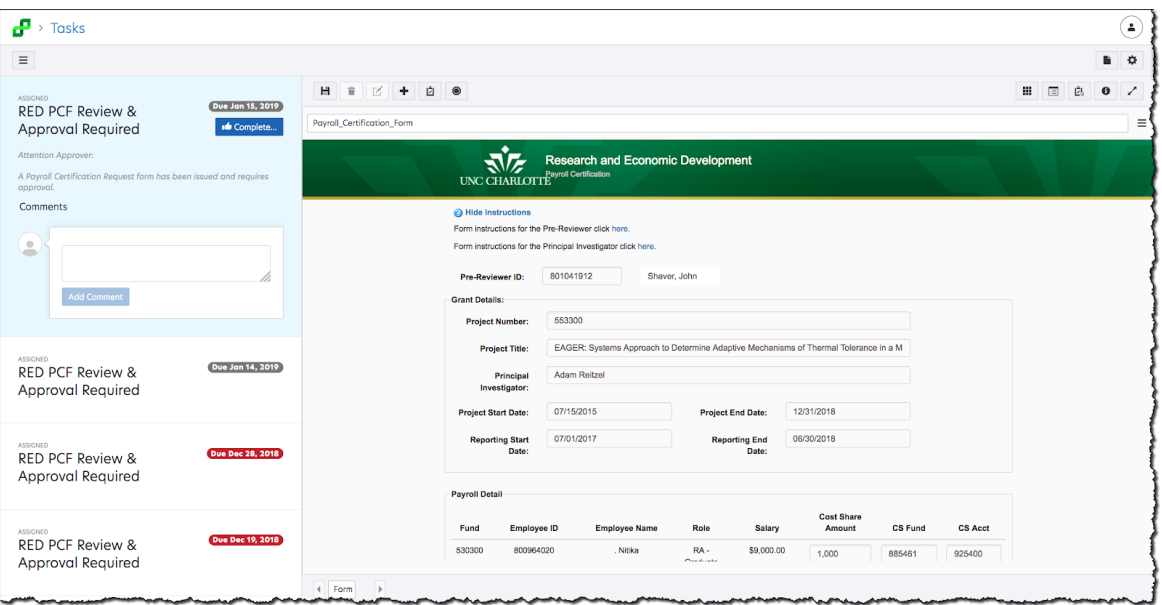

- 4. Perform your due diligence:
	- a. Review the online form to the right of the screen.

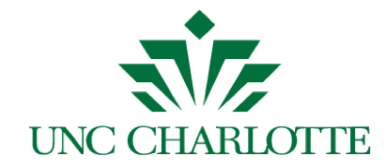

b. In the *Payroll Detail* section, only grant funds for the project will display and you can click on a detail line to review the payroll history for the selected employee, as shown below:

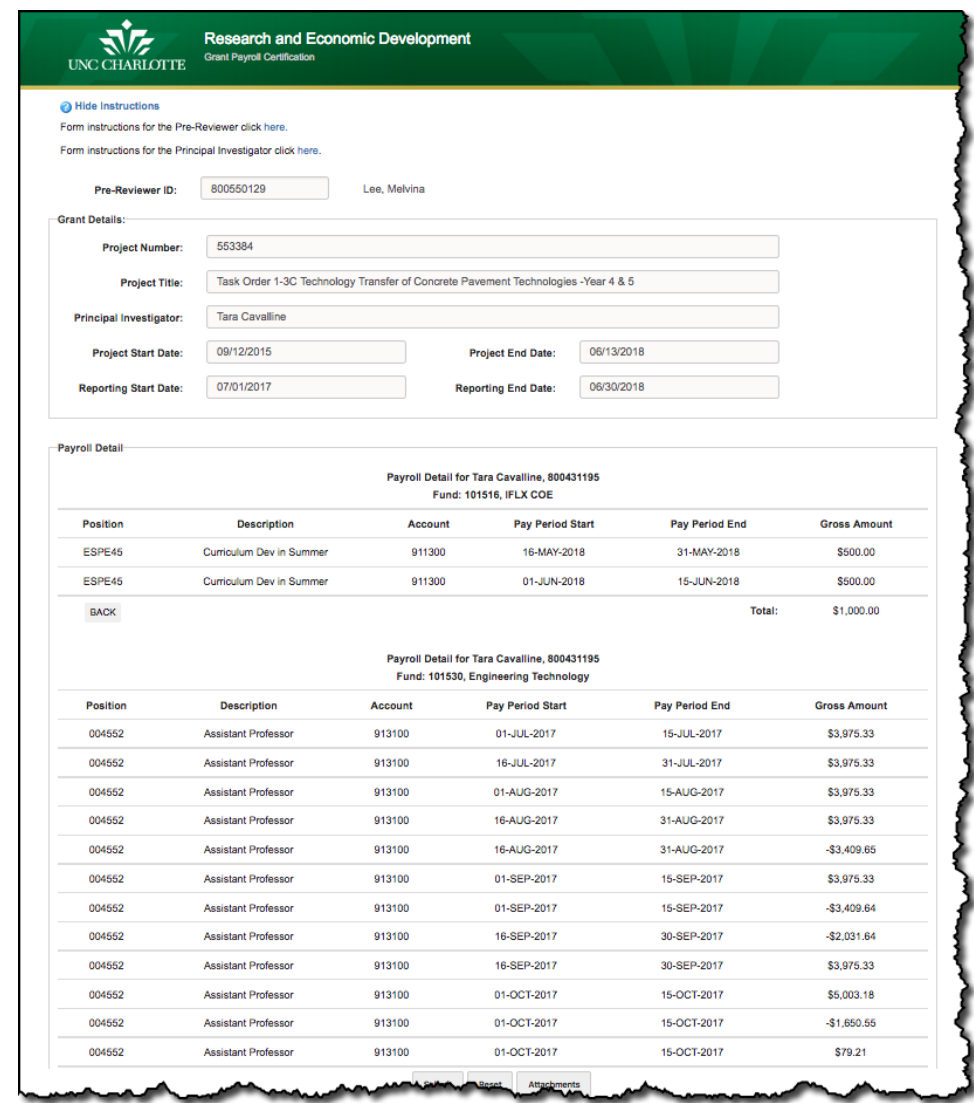

**Note**: Payroll history for all funds will display for selected employee.

- c. Click the **Back**  $\left[\begin{array}{c} \text{Back} \\ \text{Button} \end{array}\right]$  button to return to the previous screen.
- d. If applicable, verify the **Cost Share Amount/Fund/Account** combination.
- e. If applicable, attach supporting documentation by using the *Add* icon

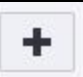

.

H f. If you make changes, click the **Save** icon  $\lfloor \frac{n-1}{n} \rfloor$  to retain your changes.

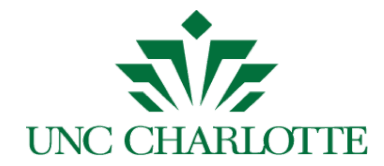

g. Review any attachments using the *Next Page* button as shown below:

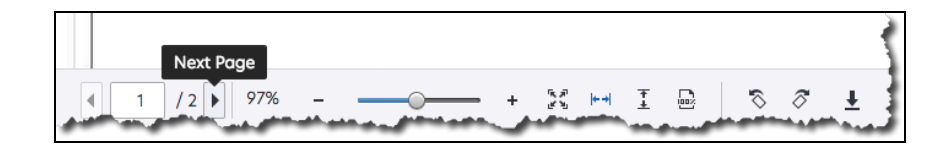

- 5. Certify or Not Certify the form:
	- a. If **not** certifying, please enter a comment explaining the reason, as shown in the example below:

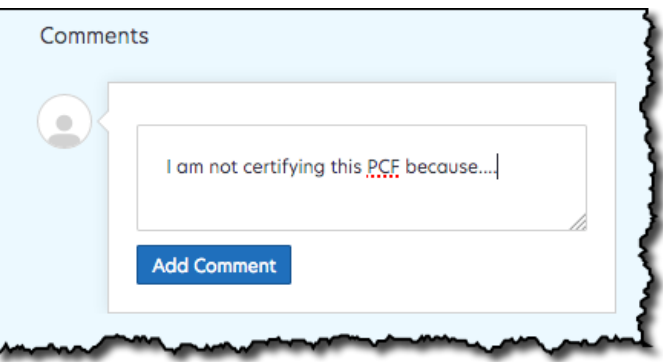

b. Click the *Add Comment* button to display your comments, as shown below:

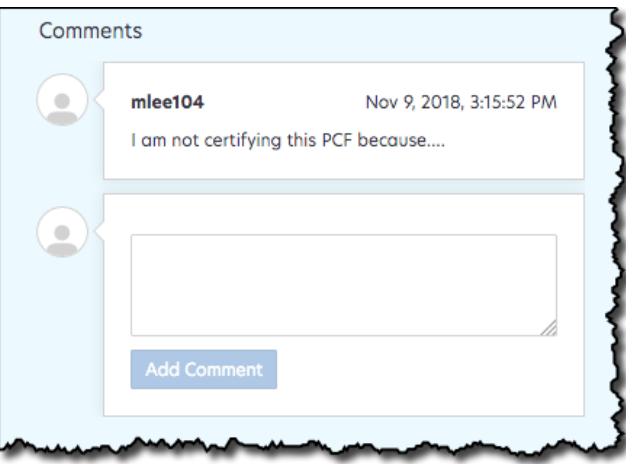

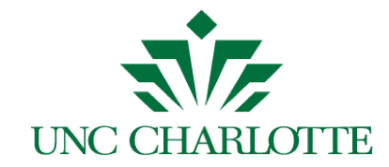

c. Click the *Complete* button to select *Certify* or *Not Certify*, as shown below:

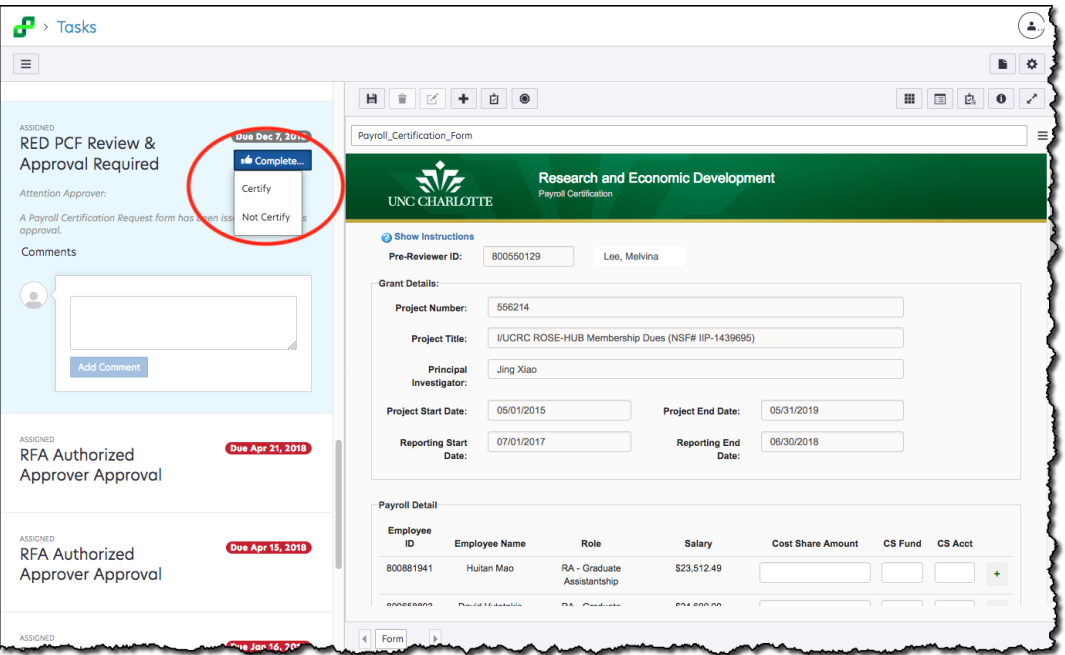

d. Once all tasks have been completed, a *No Tasks Found* message will be displayed as shown below:

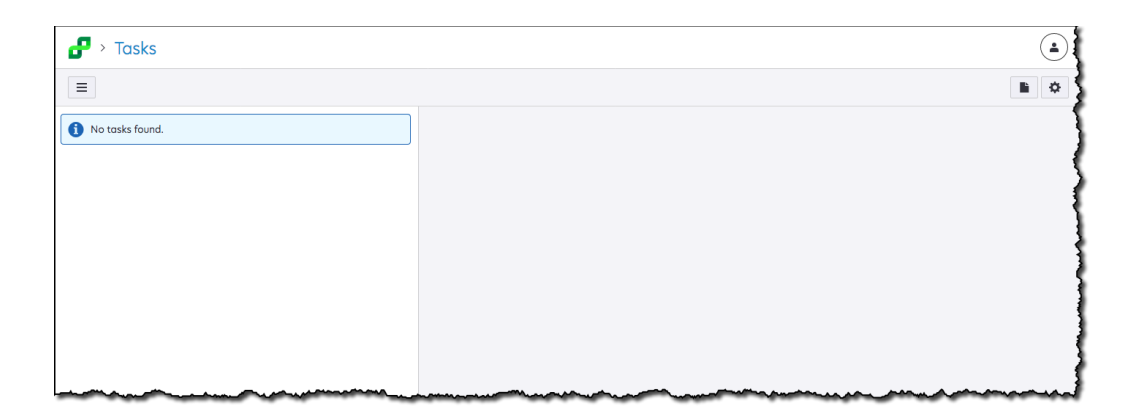

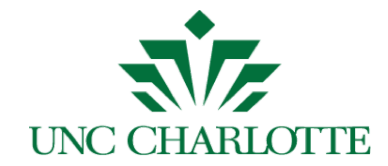

e. The Principal Investigator will receive an email confirmation, as shown below:

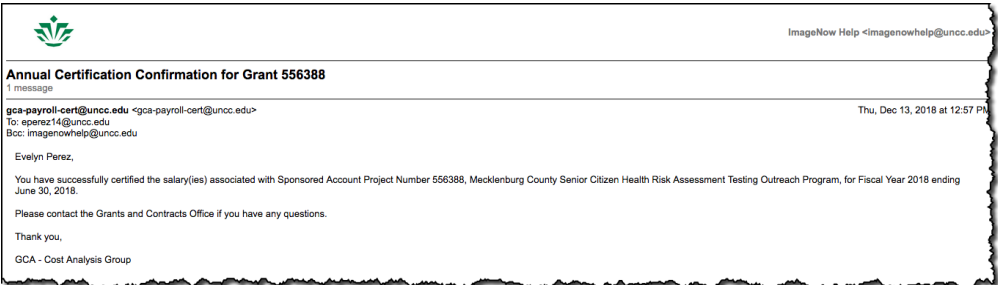

f. **Important:** To exit the application, click the *Disconnect* button as shown below:

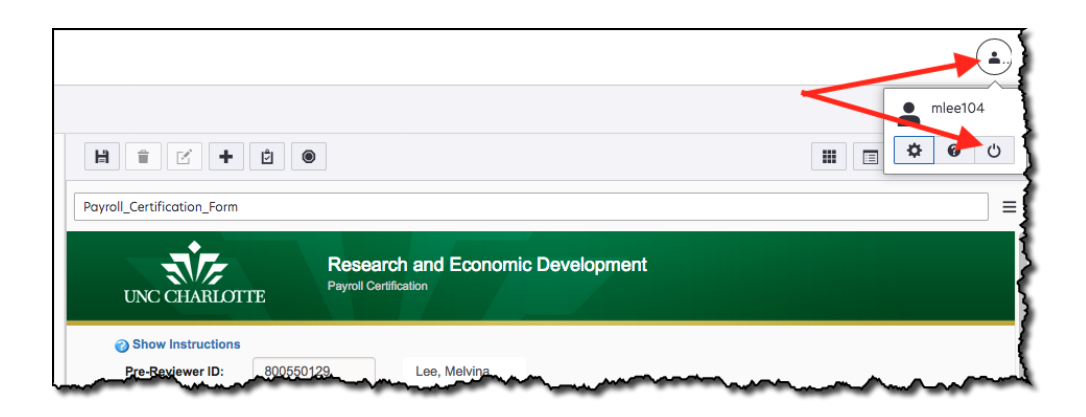

**Note:** By disconnecting, you will not get a session timeout or CSRF error the next time you login to certify a PCF document.

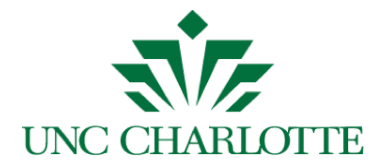

#### <span id="page-9-1"></span><span id="page-9-0"></span>**RED Documents View**

To review PCF documents in Perceptive Content. This process is not use to certify the PCF, only to view the documents once they have been submitted.

- a. Login to Perceptive Content, *[imaging.uncc.edu](https://imaging.uncc.edu/)*, using your NinerNet credentials. **Note:** Java is required or to use the client, go to the Software Center and install Perceptive Content client on your PC.
- b. Click the *RED Documents* view and use one of the following filters to search for documents as shown below:
	- By PCF Grant #
	- By PCF PI ID
	- By PCF PI Name

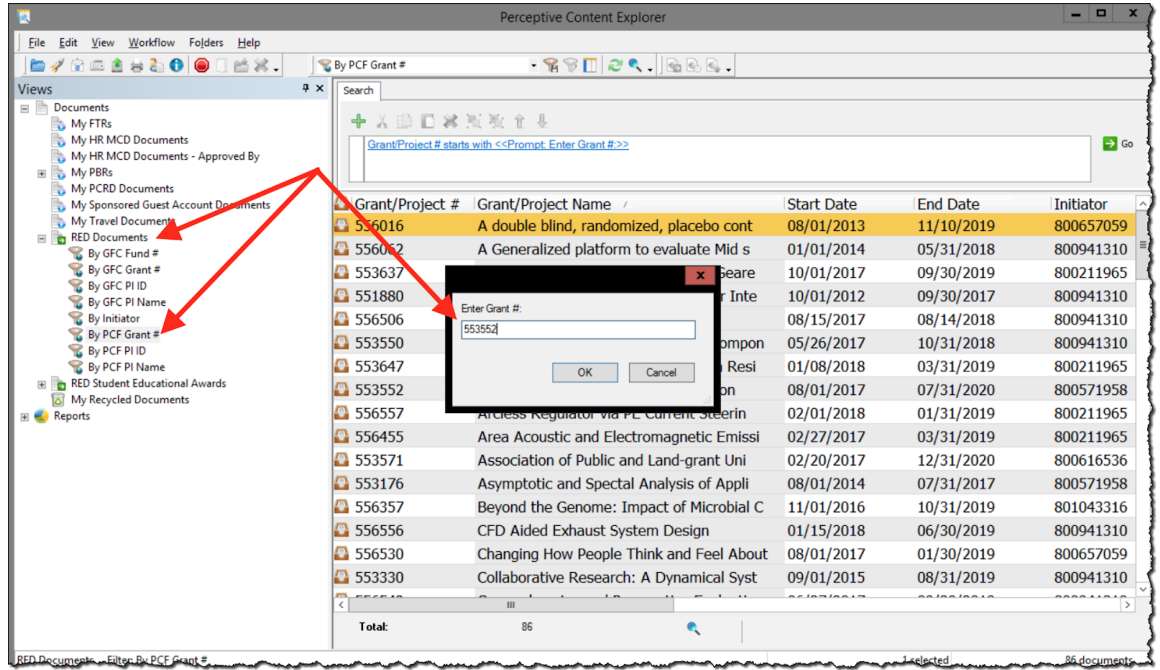

**Note:** denotes that the document is in workflow being processed; otherwise the document has been processed.

c. To view the desired document, double click the line item to open the document.

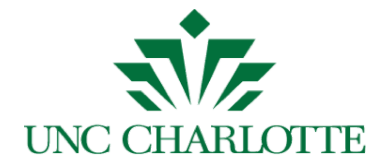

d. Press F7 to view the document *PROPERTIES* displayed on the right-hand side panel as shown below. In the *CUSTOM PROPERTIES* section, you can see other detailed information.

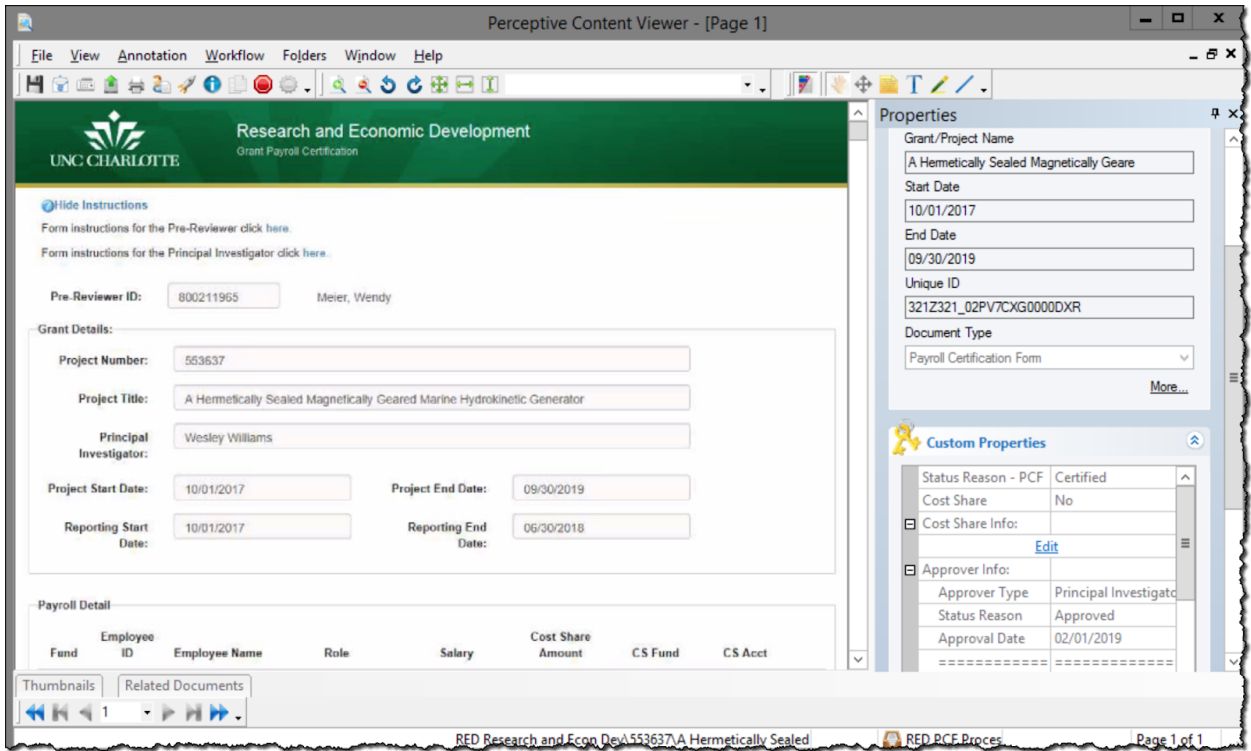

e. Once the document is open, you can email, print, or export and save the

document file locally, using these icons  $\boxed{\mathbf{B} \triangleq \mathbf{B}}$ 

f. Press the to exit the document and return to the previous list.

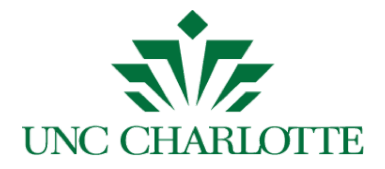

#### <span id="page-11-0"></span>**WebFocus Report On Report Central**

### <span id="page-11-1"></span>Executing the Report Central report and reviewing excluded earnings codes

To run the *Payroll Distribution Report*:

- Log into Report Central via reportcentral unccedu using your NinerNet credentials.
- Click the Departmental Financial/HR Reporting Portal. **Note**: You will be prompted again for your NinerNET credentials.
- The Payroll Distribution Report will display.
- Select Transaction Date and enter date range for fiscal year certifying, ie. 2017/07/01 - 2018/06/30 for FY 2018.
- Either enter the UNCC ID number for a specific individual or enter the Fund Number for the entire payroll list.
- Un-check Include Benefit Accounts.
- Click the Submit button and the excel sheet will download.

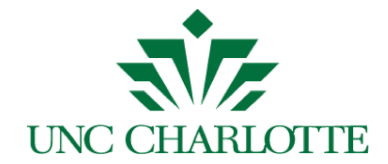

When reviewing the Report Central report and verifying salaries, below is a list of highlighted earnings codes that are excluded on the report; resulting in salaries not matching the Grant Payroll Certification Form, see below. Please adjust your totals as necessary to pre-review all salaries. The earnings codes can be found on the Detail tab of the Payroll Distribution report in the "PAYROLL EARNINGS" column.

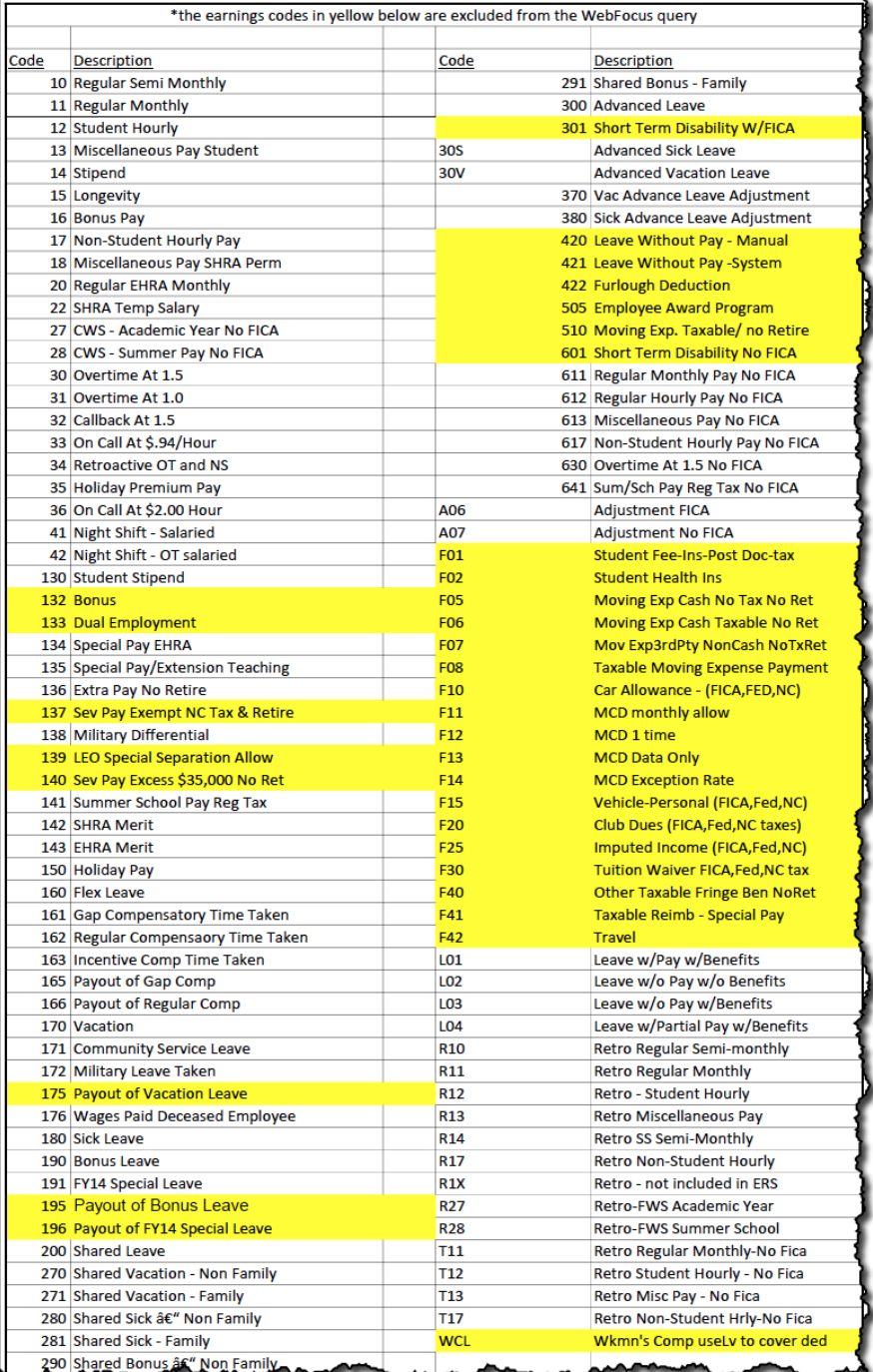

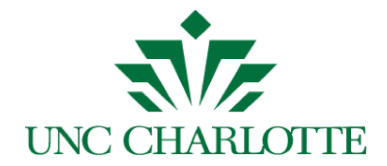

## <span id="page-13-0"></span>**Appendix A**

An example of a reminder email is displayed as shown below:

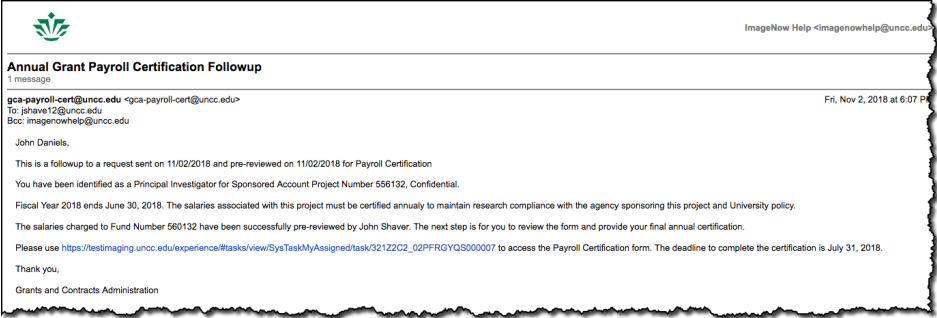